### 機能概要

- **Grad ND撮影**<br>機能概要<br>• 適正露出と露出マイナスの2枚の画像を合成することで、グラデーショ<br>• 適正露出と露出マイナスの2枚の画像を合成することで、グラデーショ • 適正露出と露出マイナスの2枚の画像を合成することで、グラデーションNDフィルターを使用したような効果を得る機能です。
- 画面内の明暗差を少なくして白とび・黒つぶれを抑える効果があります
- 「最大減光量」によって、適正露出に対してどれだけ露出をマイナスするかを指定することが可能です。
- グラデーションのタイプや範囲を設定することで、様々なグラデーションNDフィルターの効果を再現することができます。

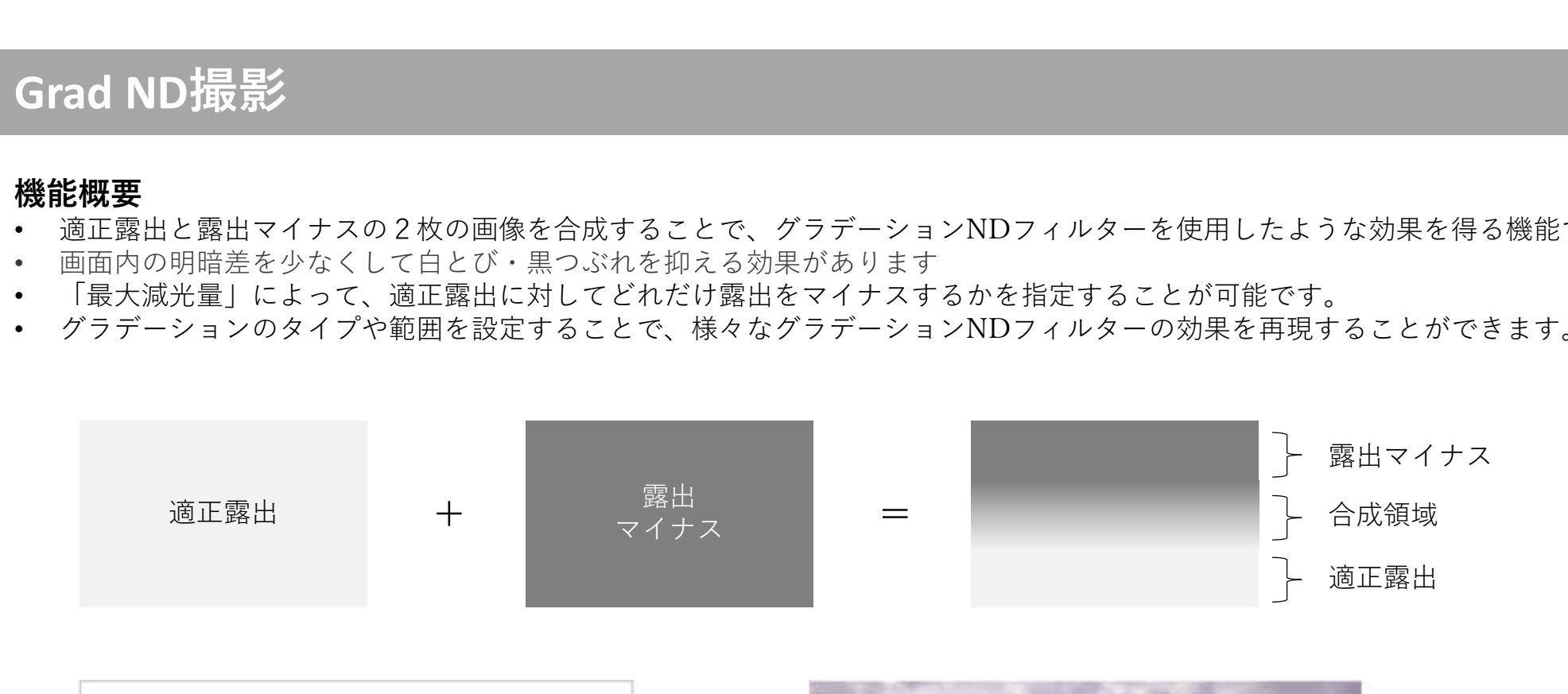

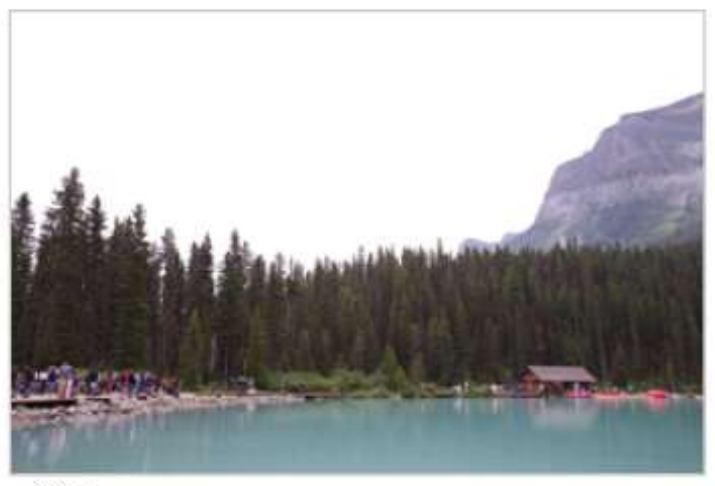

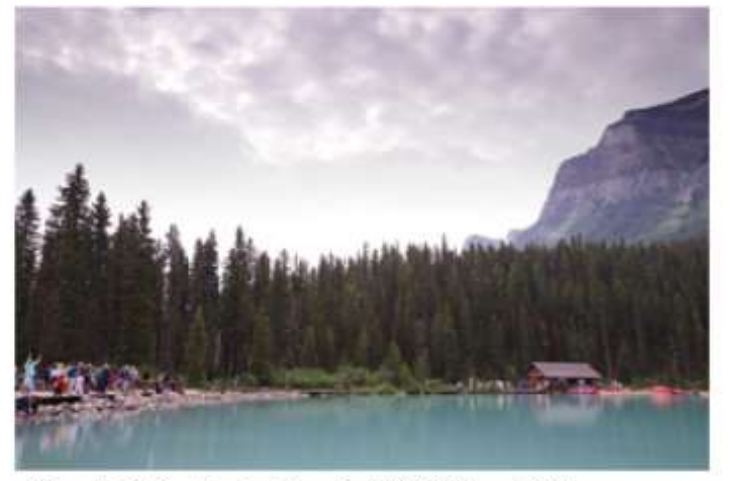

Grad ND: ノーマル 最大減光: -3.0

OFF

- Grad ND撮影<br>基本的な撮影手順<br>1. ●6メニューのGrad ND撮影で、グラデーション方式を選択します。 **基本的な撮影手順**<br>1. ■● 6 メニューのGrad ND撮影で、グラデーション方式を選択します。
- 
- 
- **Grad ND撮影**<br>基本的な撮影手順<br>1. ■6メニューのGrad ND撮影で、グラデーション方式を選択します。<br>2. 最大減光量を、-0.3EV(1/2EVステップの場合は-0.5EV)から-5.0EVの範囲で設定します。<br>3. 露出を設定します。<br>4. 三脚などを利用してカメラを完全に固定して撮影します。1回のレリーズで、適正露出、露出マイナスの順に2枚の画像を撮!<br>6. 余成確認画面で、合成領域の位置と幅を指定します。 **Grad ND指最影**<br>**基本的な撮影手順**<br>1. ■6メニューのGrad ND撮影で、グラデーション方式を選択します。<br>2. 最大減光量を、-0.3EV(1/2EVステップの場合は-0.5EV)から-5.0EVの範囲で設定します。<br>3. 最出を設定します。<br>4. 三脚などを利用してカメラを完全に固定して撮影します。 1回のレリーズで、適正露出、露出マイナスの順に2枚の画像を撮影し<br>4. 三脚などを利用してカメラを完全に固定して撮影 **Grad ND 撮景だ<br>基本的な撮影手順**<br>1. ■● 6メニューのGrad ND撮影で、グラデーション方式を選択します。<br>2. 最大減光量を、-0.3EV(1/2EVステップの場合は-0.5EV)から-5.0EVの範囲<br>3. 露出を設定します。<br>4. 三脚などを利用してカメラを完全に固定して撮影します。1回のレリーズ<sup>・</sup><br>もす。<br>5. 合成確認画面で、合成領域の位置と幅を指定します。<br>5. 必要であれば、ISOボタンを押すことで **Grad ND指最影**<br>基本的な撮影手順<br>1. ■△ 5メニューのGrad ND撮影で、グラデーション方式を選択します。<br>2. 最大減光量を、-0.3EV(1/2EVステップの場合は-0.5EV)から-5.0EVの範囲で設定します。<br>3. 露出を設定します。<br>4. 三脚などを利用してカメラを完全に固定して撮影します。<br>5. 合成要であれば、ISOボタンを押すことで合成結果を確認します。合成領域の指定をやり直す場合は、MENUボタンで ます。 しゅうしゅう しゅうしゅう しゅうしゅう しゅうしゅう しゅうしゅう **Grad ND指最影<br>基本的な撮影手順**<br>1. ▲ **全人場影響 - CGrad ND**撮影で、グラデーション方式を選択します。<br>2. ■ 最大減光量を、-0.3EV(1/2EVステップの場合は-0.5EV)から-5.0EVの範囲で設定します。<br>3. 露出を設定します。<br>4. 三脚などを利用してカメラを完全に固定して撮影します。 1 回のレリーズで、適正露出、露出マイナスの順1<br>5. 必要であれば、ISOボタンを押すことで合成結果を **Grad ND指最影**<br>基本的な撮影手順<br>2. ▲ **心** エューのGrad ND撮影で、グラデーション方式を選択します。<br>2. 最大減光量を、-O.SU (1/2EVステップの場合は-0.5EV)から-5.0EVの範囲で設定します。<br>3. 露出を設定します。<br>5. 合成権弱速回で、合成領域の位置と幅を指定します。1回のレリーズで、適正露出、露出マイナスの順に2枚の画像を撮影し<br>5. 全域権弱画面で、合成領域の位置と幅を指定します。 **Grad ND指最影**<br>基本**的な撮影手順**<br>2. ■大演光三キーのGrad ND撮影で、グラデーション方式を選択します。<br>2. ■大演光量を、-0.3EV(1/2EVステップの場合は-0.5EV)から-5.0EVの範囲で設定します。<br>3. 露出を設定します。<br>5. あった確定を利用してカメラを完全に固定して撮影します。1回のレリーズで、適正露出、露出マイナスの順に2枚の画像を撮影し<br>- まずな<br>- まず、<br>- およびであれば、IS **基本的な撮影手順**<br>1. 《日本ユーーのGrad ND撮影で、グラデーション方式を選択します。<br>2. 《日本ユーーのGrad ND撮影で、グラデーション方式を選択します。<br>2. 露出を設定します。<br>4. ま開催されます。<br>5. 会気確認画面で、合成領域の位置と幅を指定します。<br>5. 会成を利用してカメラを完全に固定して撮影します。(国のレリーズで、適正解出、露出マイナスの順に2枚の画像を撮影し<br>5. 姿要であれば、ISOボタンを押すこ
- 
- 
- 画面に戻ります。<br>7. CKボタンまたはシャッターボタンで、画像処理を実行して合成画像を保存します。画像処理には約5秒の時間がかかります。

# **注意 しゅうしょう しょうしょう おおおお おおおお しょう** しょうしょく

- 
- 2回撮影を行うために、三脚を使用してカメラを固定して撮影する必要があります。
- 動きのある被写体では、像が二重になるなど、合成がうまくいかないことがあります。
- 合成領域に露出オーバーになる被写体があると色が変わったり階調が出なかったりするので、合成領域に露出オーバーになるもの が入ることを避けるときれいに合成できます。
- RAWデータも合成画像で保存されます。撮影後に機能をオフにしたり最大減光量や合成領域を変更することはできません。
- 露出マイナスはシャッタースピードで調整されます。適正露出のシャッタースピードは、露出マイナス分の余裕があるように、 ISO感度を下げたり絞りを絞り込むなどして設定してください。

- Grad ND撮影<br>グラデーション設定<br>• ノーマル、リバース、カスタム1、カスタム2、カスタム3から選 グラデーション設定<br>• ノーマル リバース カスタム1 カスタム2 カスタム3から選 【100Grad ND撮影 • ノーマル、リバース、カスタム1、カスタム2、カスタム3から選 択できます。
- 6メニューの他に、コントロールパネルのカスタマイズで、
- カスタムでは、ノーマルやリバースの他に、ライン(暗)、ライン 「指定した領域を減光させます 最大減光量 (明)からグラデーション方式を設定し、合成領域を予め登録して います。 しゅうしゅう しゅうしゅう しゅうしゅう しゅうしゅう しゅうしゅう
- 最大減光量は、カスタムで登録できません。撮影シーンに応じてそ の都度設定します。

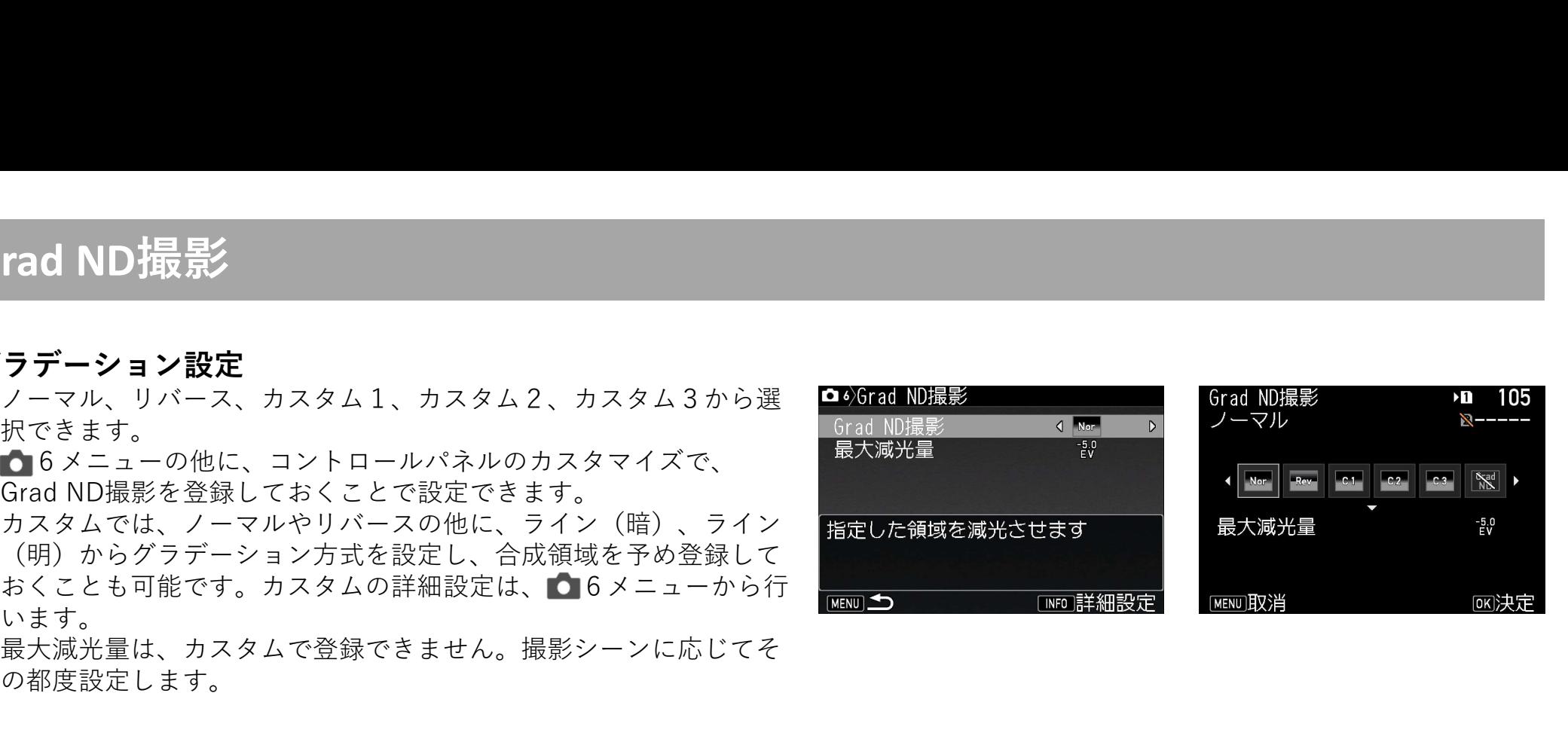

## グラデーション方式

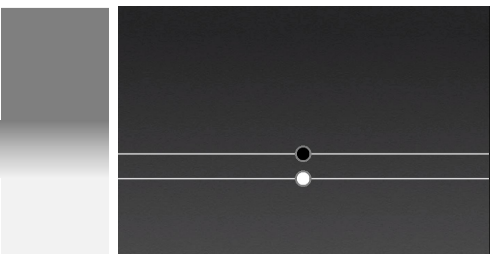

明暗差を少なくして白とび・黒つ 水平線付近で最も輝度が高くなる<br>ぶれを抑える効果があります。 日の出や日没の撮影で有効です。

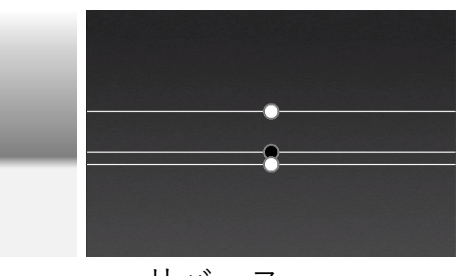

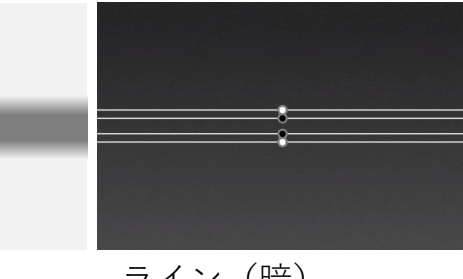

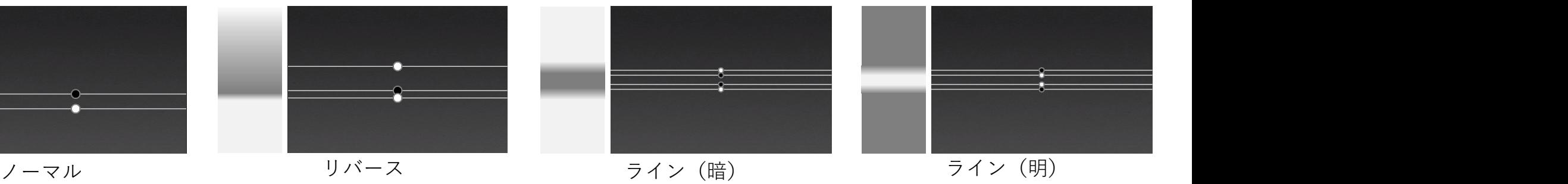

水平線付近で最も輝度が高くなる 対岸の街明かりを抑えながら、風 逆光で被写体の露出がアンダーに ぶれを抑える効果があります。 日の出や日没の撮影で有効です。 景を撮影するのに有効です。 なる場合に有効 景を撮影するのに有効です。

逆光で被写体の露出がアンダーに なる場合に有効です。

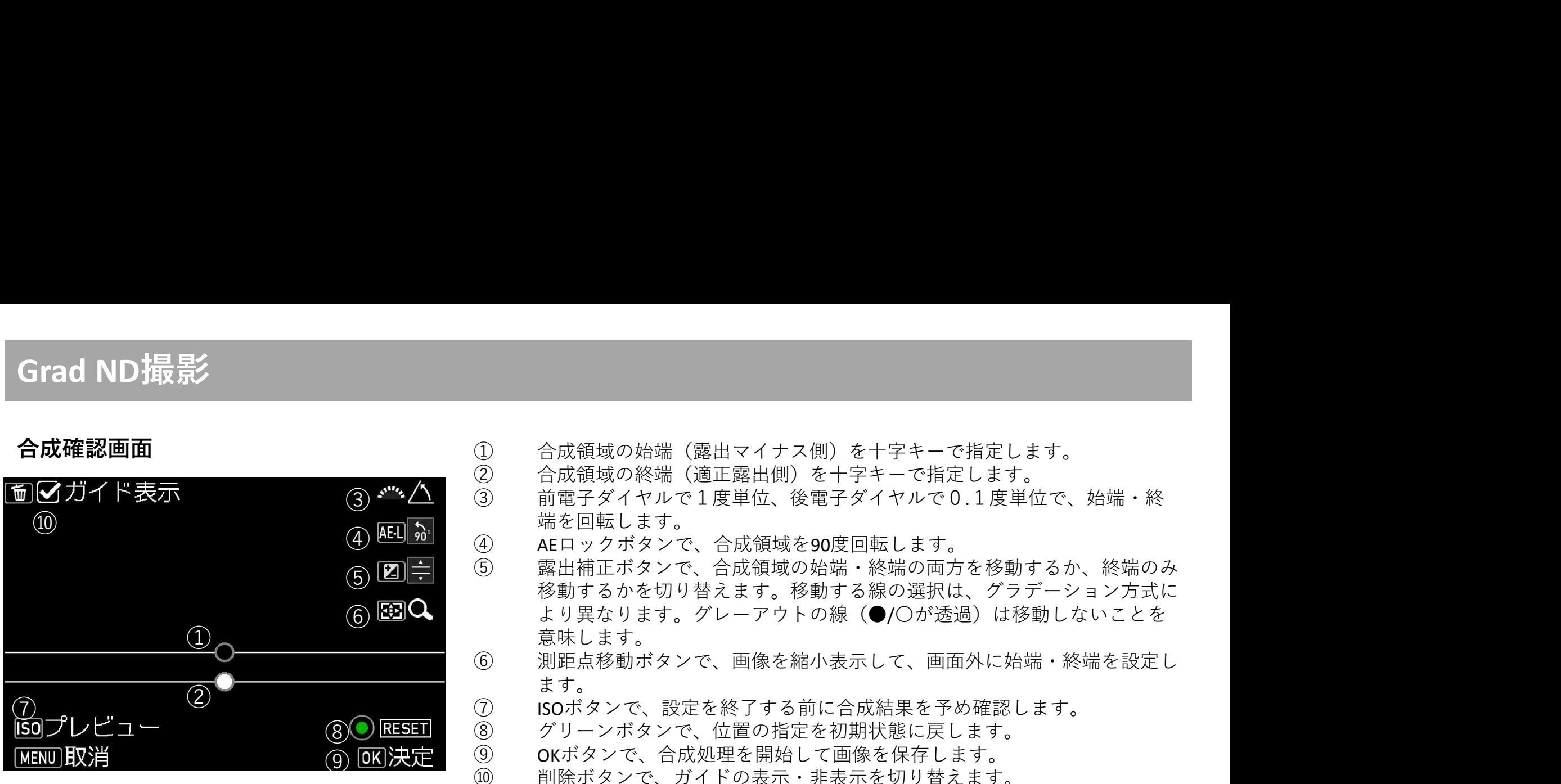

- 合成確認画面
	-
- 3<sup>●※</sup> ※ △ 3 前電子ダイヤルで1度単位、後電子ダイヤルで0.1度単位で、始端・終 ① 合成領域の始端(露出マイナス側)を十字キーで指定します。<br>② 合成領域の終端(適正露出側)を十字キーで指定します。<br>俞電子ダイヤルで1度単位、後電子ダイヤルで0.1度単位で、始端・終<br>端を回転します。<br>④ 露出補正ボタンで、合成領域を90度回転します。<br>⑤ 露出補正ボタンで、合成領域の始端・終端の両方を移動するか、終端のみ ① 合成領域の始端(露出マイナス側)を十字キーで指定します。<br>② 合成領域の終端(適正露出側)を十字キーで指定します。<br>前電子ダイヤルで1度単位、後電子ダイヤルで0.1度単位で、始端・終<br>端を回転します。<br>④ 露出補正ボタンで、合成領域を90度回転します。<br><br>30 露出補正ボタンで、合成領域の始端・終端の両方を移動するか、終端のみ<br>移動するかを切り替えます。移動する線の選択は、グラデーション方式に 端を回転します。
	- ④ ④ AEロックボタンで、合成領域を90度回転します。
- (5) 凶 |━| │ │ │ │ 路山柵止ハメノ ∪、日成原墩の始姍 〔 於姍の鬥力 と 必勤 タ るか、 心姍のの<br>────────────────── 移動するかを切り替えます。移動する線の選択は、グラデーション方式に ⑥ より異なります。グレーアウトの線(●/〇が透過)は移動しないことを ① 意味します。 ① 合成領域の始端(露出マイナス側)を十字キーで指定します。<br>② 合成領域の終端(適正露出側)を十字キーで指定します。<br>③ 前電子ダイヤルで1度単位、後電子ダイヤルで0.1度単位で、始端・終<br> 端を回転します。<br>④ 正日からといて、合成領域を90度回転します。<br>⑤ 露出補するかで、合成領域の始端・終端の両方を移動するか、終端のみ<br>移動するかを切り替えます。移動する線の選択は、グラデーション方式に<br>なり異なります。 ① 合成領域の始端(露出マイナス側)を十字キーで指定します。<br>② 合成領域の始端(適正露出側)を十字キーで指定します。<br>③ 合成領域の終端(適正露出側)を十字キーで指定します。<br>前電子ダイヤルで1度単位、後電子ダイヤルで0.1度単位で、始端・終<br>③ <sub>端</sub>電石転します。<br>④ AEロックポタンで、合成領域を90度回転します。<br>⑤ 露出補正ボタンで、合成領域の始端・終端の両方を移動するか、終端のみ<br>移動するかを切り替えます。移動する線の選 ① 合成領域の始端(露出マイナス側)を十字キーで指定します。<br>② 合成領域の終端(適正露出側)を十字キーで指定します。<br>③ 合成領域の終端(適正露出側)を十字キーで指定します。<br>③ 輸電回転します。<br>※ 端を回転します。<br>※ 端を回転します。 合成領域を90度回転します。<br>④ 露出補正ポタンで、合成領域の始端・終端の選択は、グラデーション方式にも多少リ異なります。<br>多少リ異なります。<br>※ 多り異なりますがトークを検索の選択透過)は移動 ① 合成領域の始端(露出マイナス側)を十字キーで指定します。<br>② 合成領域の終端(適正露出側)を十字キーで指定します。<br>③ 合成領域の終端(適正露出側)を十字キーで指定します。<br>③ 命第三回転します。<br>非にはこのによる。(全国域の始端・終端の両方を移動するか、終端のみ<br><br>④ 解出補正ポタンで、合成領域の始端・終端の面方を移動するか、終端のみの<br>移動するかを切り替えます。移動する(●/〇が透過)は移動しないことを<br>多 移動するがもすがレ ① 合成領域の始端(露出マイナス側)を十字キーで指定します。<br>② 合成領域の終端(適正露出側)を十字キーで指定します。<br>③ 前電子ダイヤルで1度単位、後電子ダイヤルで0.1度単位で、始端・終端の<br>③ 前電子ダイヤルで1度単位、後電子ダイヤルで0.1度単位で、始端・終端のみ端を回転します。<br>AELDサポタンで、合成領域を90度回転します。<br><br>移動するかを切り替えます。移動する線の選択は、グラデーション方式により異なります。グレーアウトの
	- ます。 しゅうしゅう しゅうしゅう しゅうしゅう しゅうしゅう しゅうしゅう
	-
	- 80 RESET 8 グリーンボタンで、位置の指定を初期状態に戻します。<br>(G) OK 決定 9 OKボタンで、合成処理を開始して画像を保存します。
		- ⑨ OKボタンで、合成処理を開始して画像を保存します。
		- 10 削除ボタンで、ガイドの表示・非表示を切り替えます。

始端と終端の間隔を広げるとソフトなグラデーション、間隔を狭めるとハードなグラデーションに仕上がります。

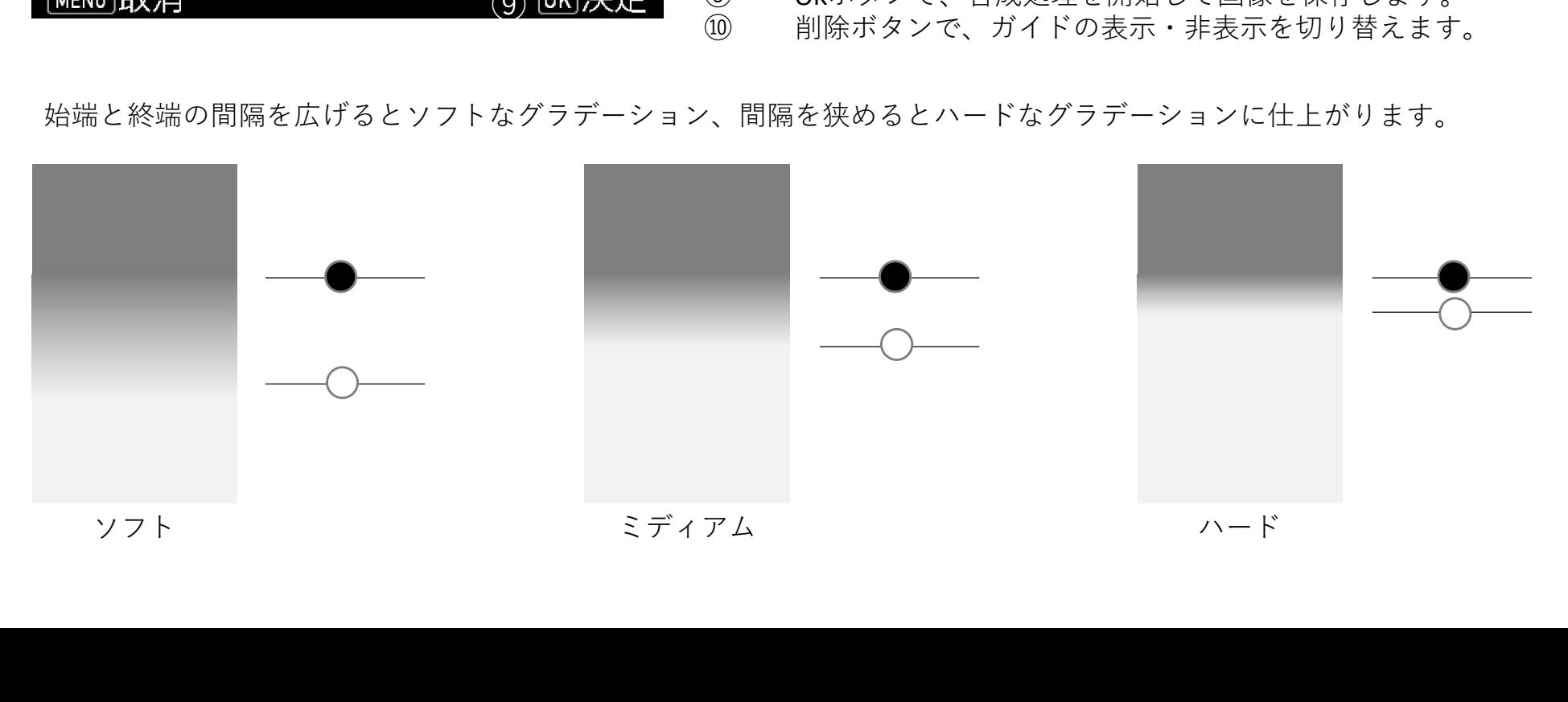